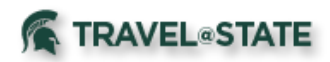

### **Table of Contents**

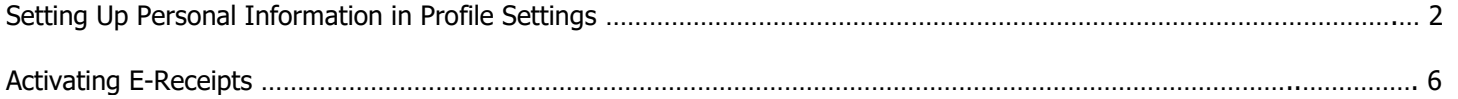

### **TRAVEL**<sup>®</sup>STATE

# **Manage Profile Settings**

### Setting Up Personal Information in Profile Settings

1. Start at the **[EBS Homepage](https://secportal.ebsp.msu.edu/sap/bc/ui2/flp#Shell-home)**, select **Travel and Expense, SAP Concur.** If you do not have Concur on the portal or cannot login, please contact the Travel at State Project team via email at [concurhelp@msu.edu.](mailto:concurhelp@msu.edu)

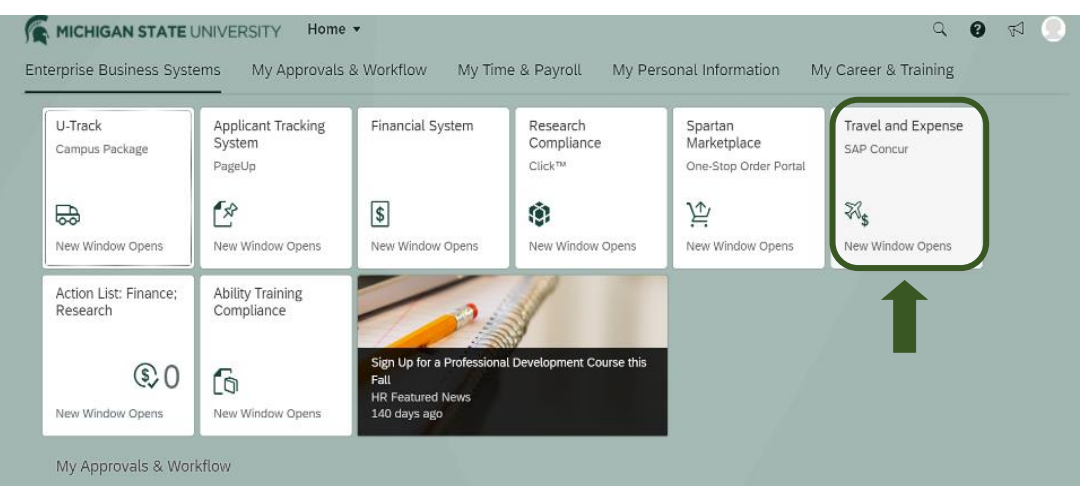

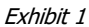

**SAP Concur** Home v

#### 2. From the **[Concur](https://us2.concursolutions.com/)  [Homepage](https://us2.concursolutions.com/)**, select **Profile** >**Profile Settings** >**Personal Information** and complete the following information.

contact Human Resources.

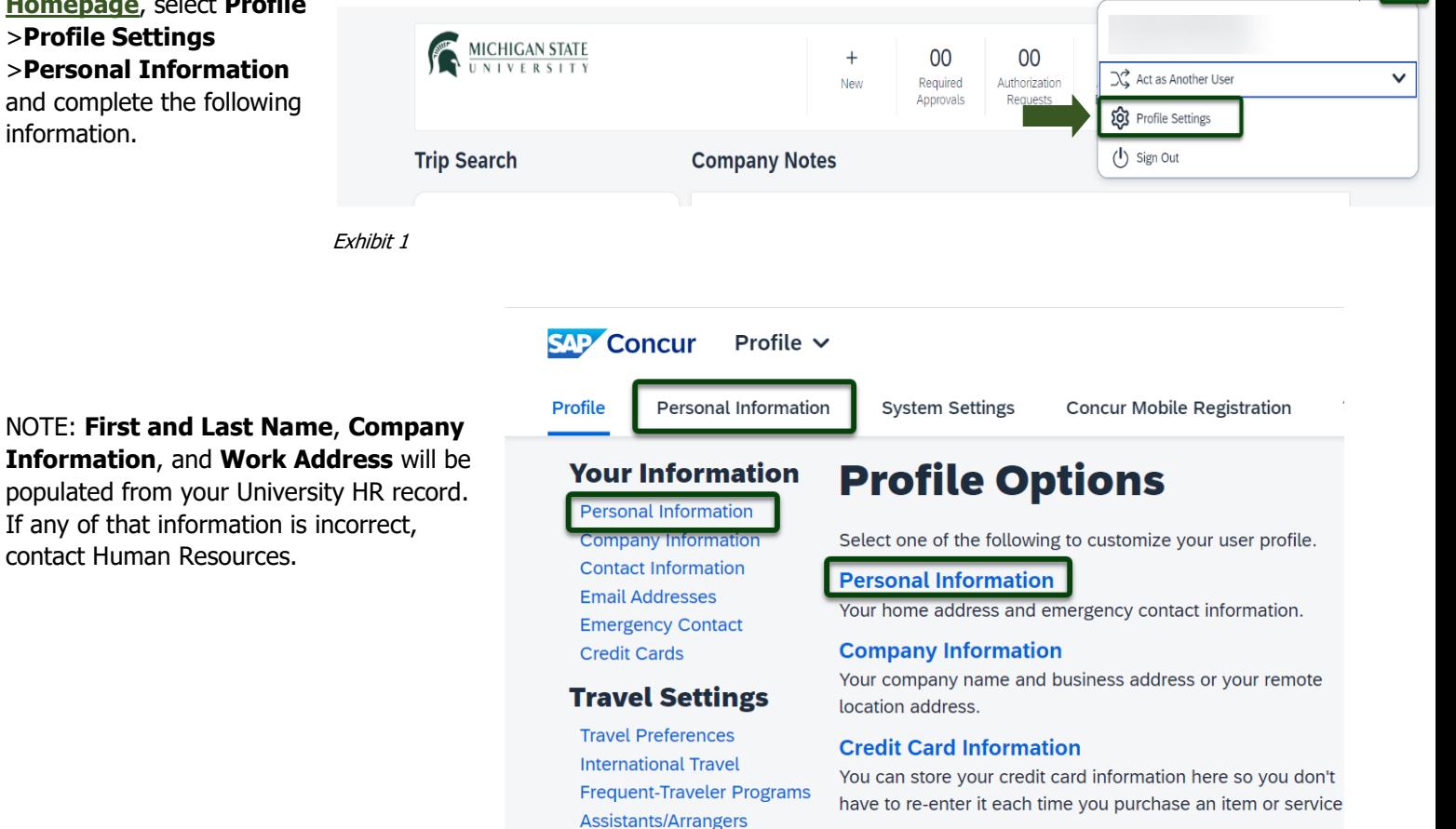

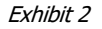

**TRAVEL**<sup>®</sup>STATE

a. **Home Address** – **Required**

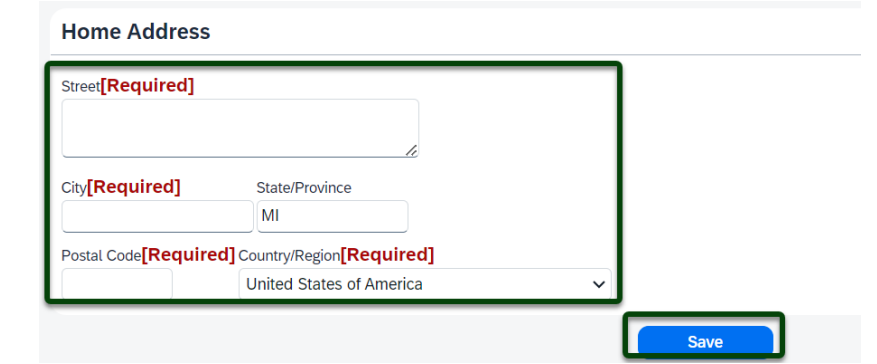

2nd Work Phone/Remote Office

Exhibit 4  $\ddot{\phantom{0}}$ 

### b. **Contact Information**

– **Required**: Enter a work or home phone number.

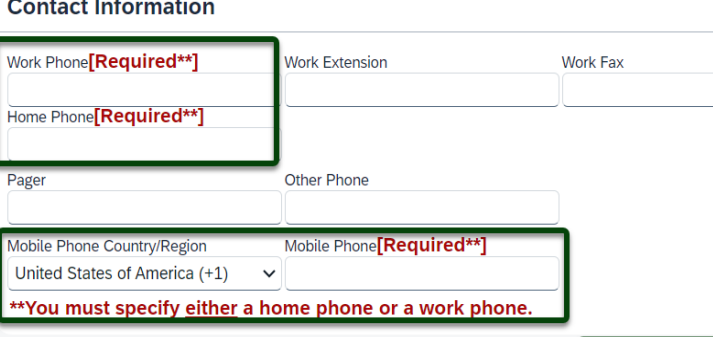

#### Exhibit 5

c. **Email Addresses** – **Required**: Select the **Verify** link and a code will be sent your @msu.edu email address. Copy the code from the email message and return to your profile. Paste the code you received into the **Enter Code** box and then select **OK**.

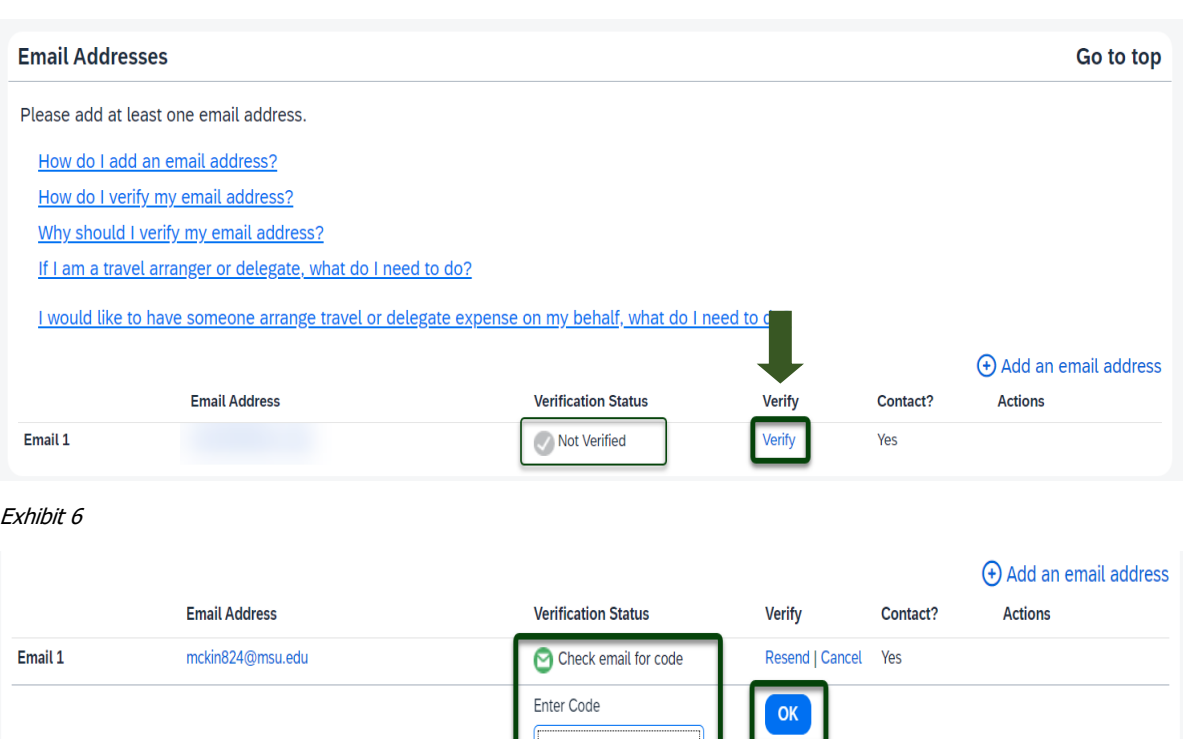

Save

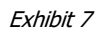

NOTE: You must verify any departmental email you typically use. Your "@msu.edu" email address has already populated your profile. Verifying your email address allows you to email your receipts to receipts@concur.com and forward travel plans to plans@concur.com. Up to 2 additional email addresses can be added by selecting **+Add an Email Address** and Concur will send verification codes to those email addresses.

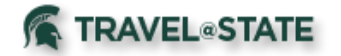

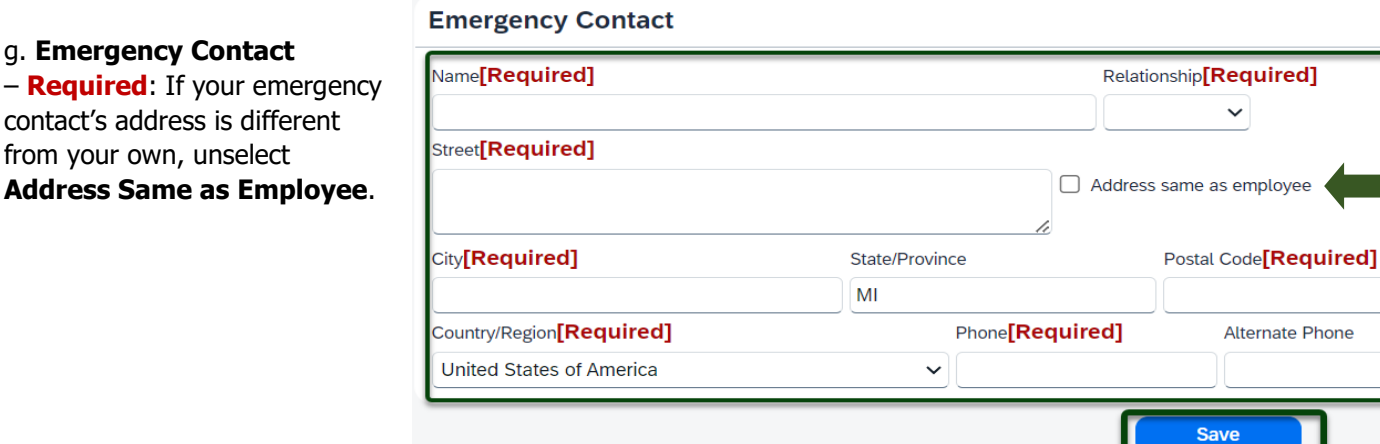

Exhibit 8

h. **Travel Preferences**: If you participate in Frequent Traveler Programs, select **Add a Program** and enter number.

#### **TSA Secure Flight**

#### i. **TSA Secure**

number.

The Transportation Security Authority (TSA) requires us to transmit information collected from you. Providing information is required. If it is not provided, you may be subject to additional screening or denied transport or authorization. TSA may share information you provide with law enforcement or intelligence agencies or others under its records notice. For more on TSA privacy policies or to view the records notice and the privacy impact assessment, see the TSA's web site at WWW.TSA.GOV TSA Pre Known Traveler Number Date of Birth (mm/dd/yyyy)[Required] DHS Redress No.@ **Gender [Required]** Female (F)  $\prod_{i=1}^{n} \frac{1}{2} \frac{1}{2}$ 

Go to top

(+) Add a Passport

#### **International Travel: Passports and Visas**

Adding your passport information to your profile will allow us to include it in your reservations. Having this information in your reservation can make international travel a little easier.

### **Passports**

I do not have a passport

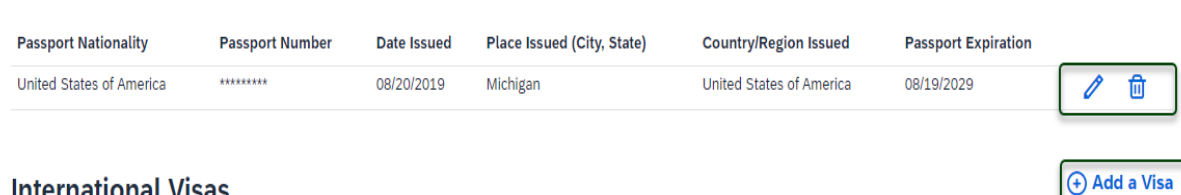

# **International Visas**

Exhibit 9

**Flight** – **Required**: Enter gender and date of birth and if you have TSA Precheck, enter the

**and Visas**: Enter passport/visa information and select **Save**. Entering passport and visa information in Profile allows it to

be available when booking travel.

j. **International Travel: Passports** 

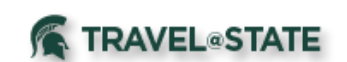

#### <span id="page-4-0"></span>Activating E-Receipts

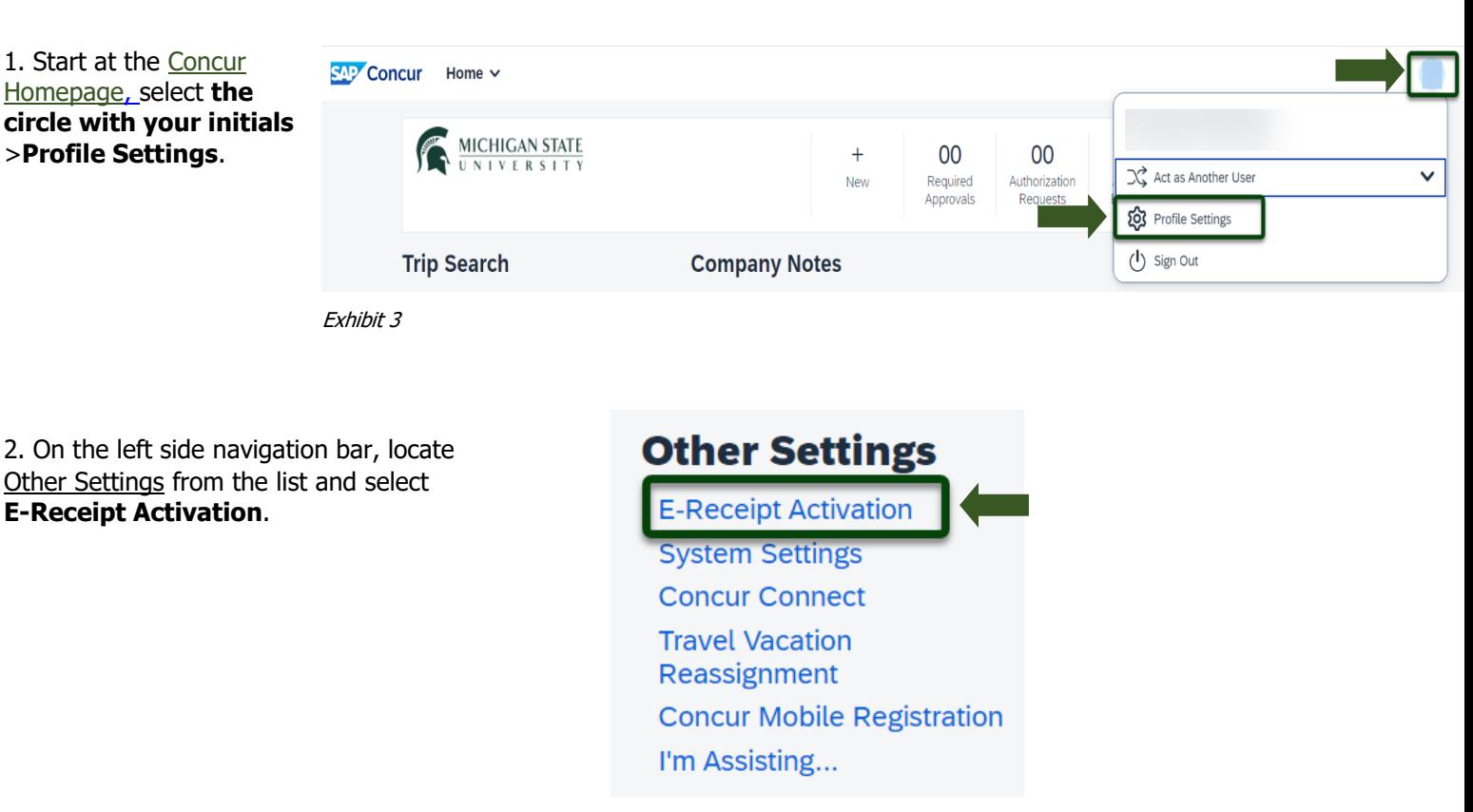

Exhibit 4

#### 3. Select **Enable**

>**I Agree** to the E-Receipt Activation Agreement. You will receive a confirmation that E-Receipts have been activated.

## **E-Receipt Activation**

Save time on your expense reports. When you enable e-receipt syncing, receipts from participating suppliers will be added to your SAP Concur account and used to pre-populate expenses for you. Enable

Please note that this setting does not control all e-receipts. E-receipts will continue to sync for any participating partners you have connected to your SAP Concur account. Settings for these partners can be managed directly in the SAP Concur App Center under a partner's individual listing. For more information, contact your company's SAP Concur account administrator.

Exhibit 12